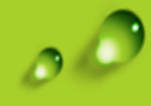

# **土銀行動銀行APP-土銀行動Pay步驟**

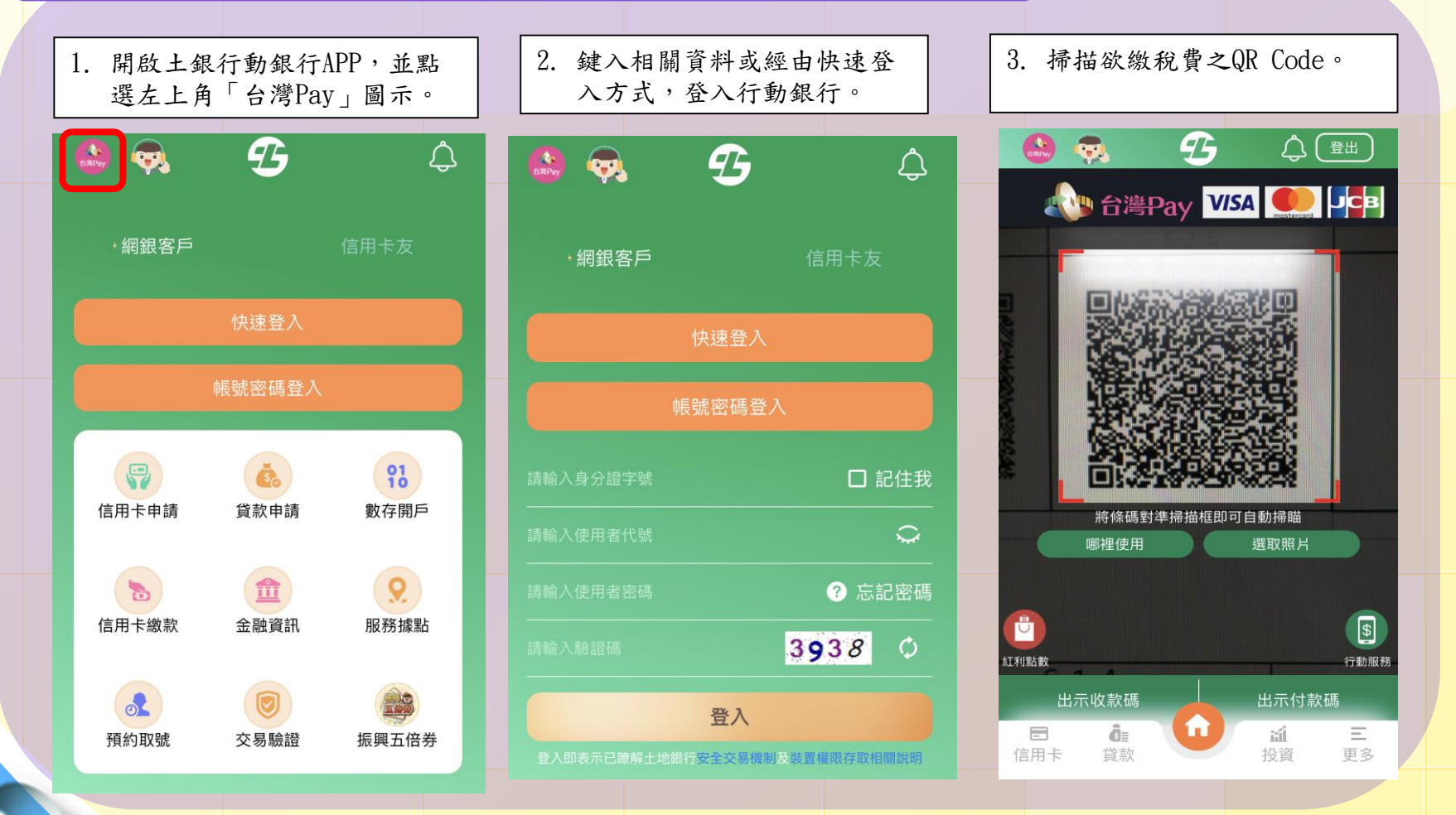

滑土地银杆 **LAND BANK OF TAIWAN** 

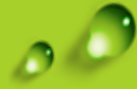

# **土銀行動銀行APP-土銀行動Pay步驟**

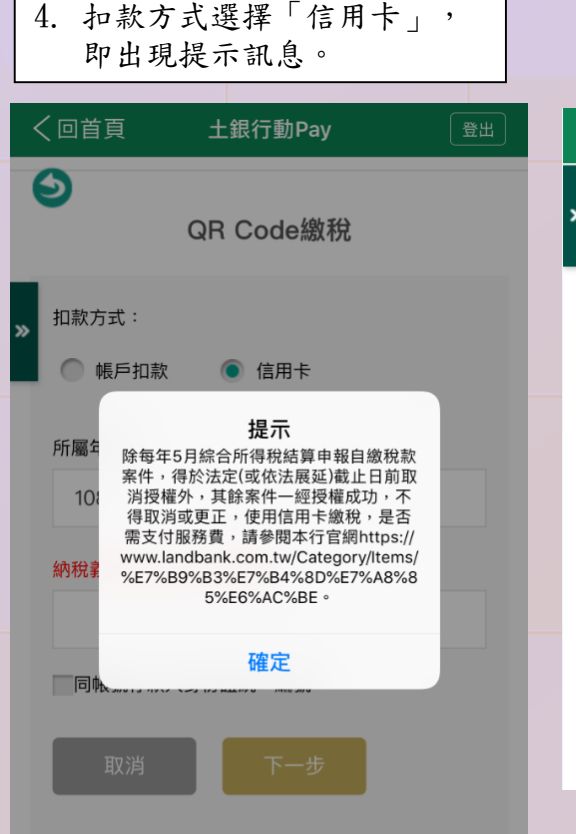

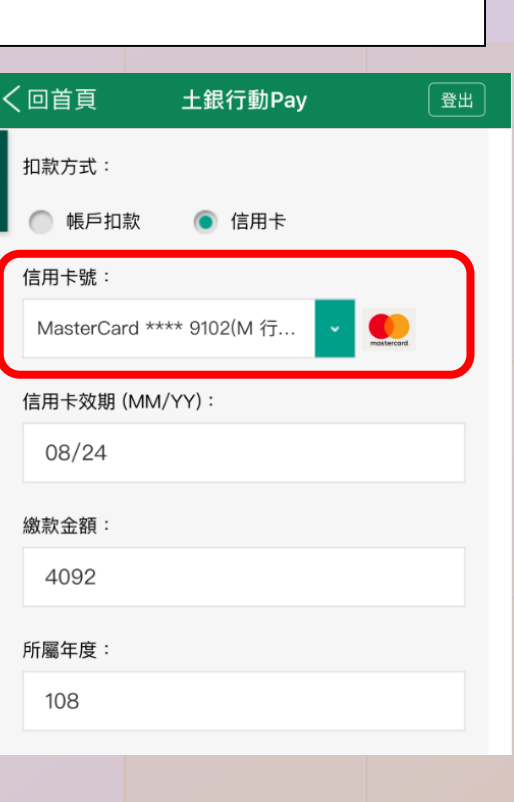

5. 選擇欲扣款之信用卡號。

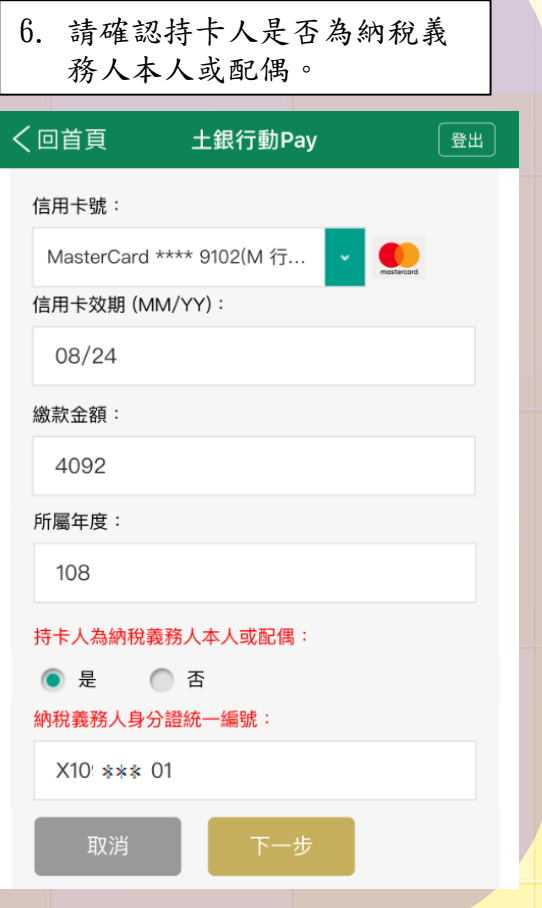

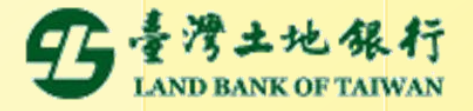

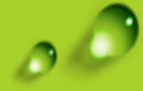

#### **土銀行動銀行APP-土銀行動Pay步驟**

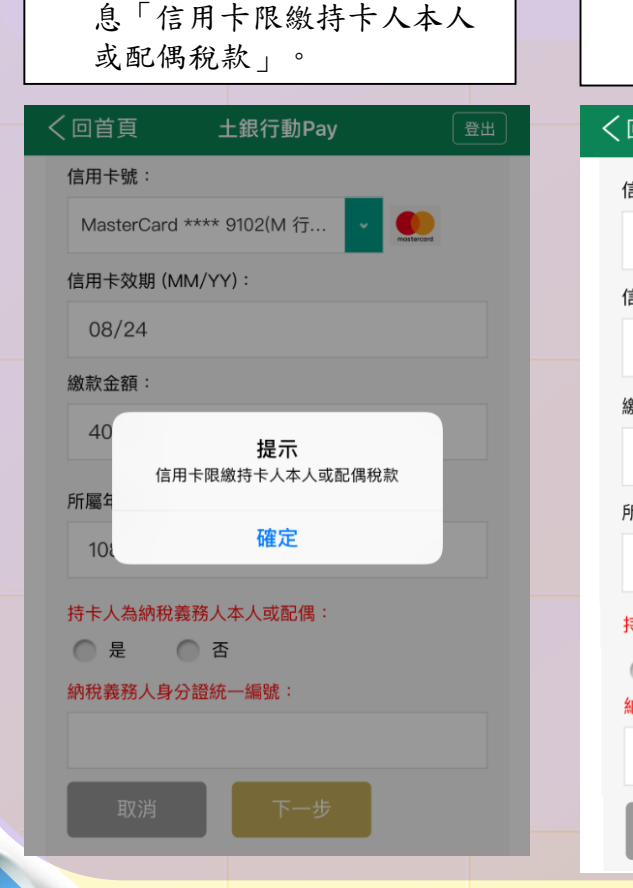

7. 選擇「否」,即出現警示訊

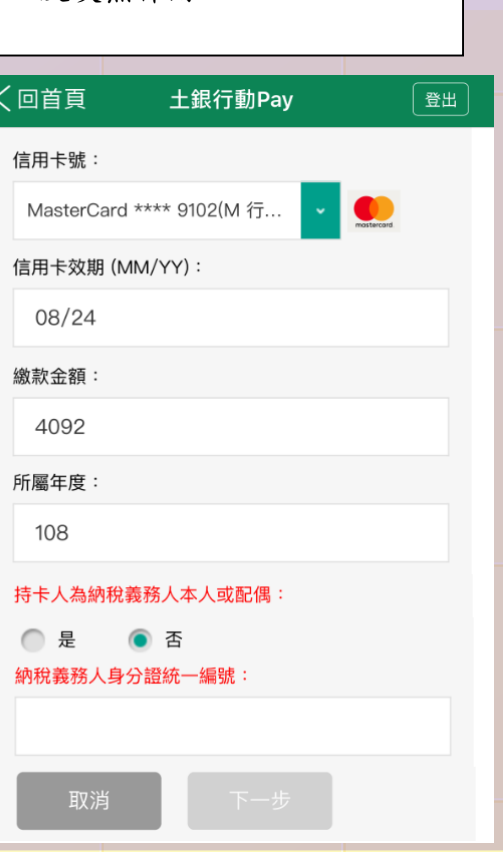

8. 選擇「否」,下一步功能即

反灰無作用。

9. 選擇「是」,確認持卡人為 納稅義務人本人或配偶後, 選擇「下一步」。

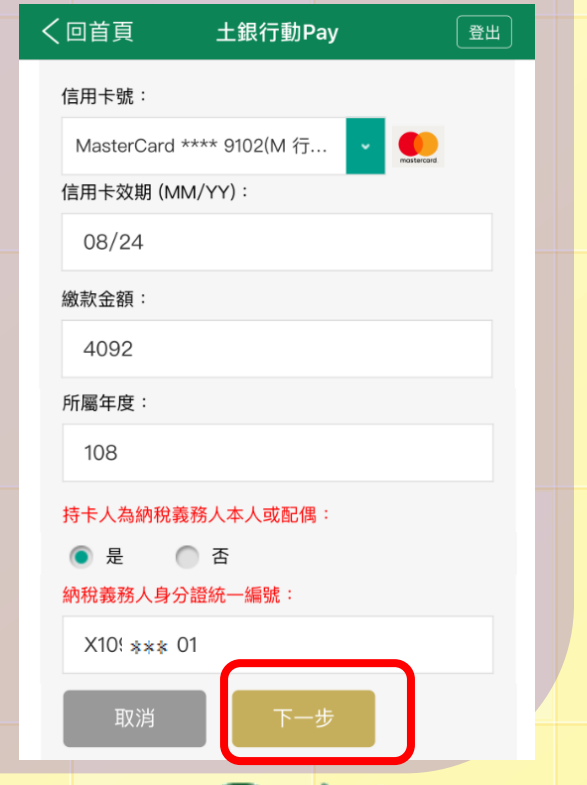

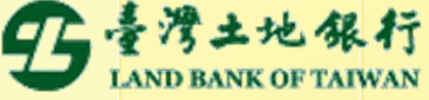

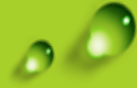

## **土銀行動銀行APP-土銀行動Pay步驟**

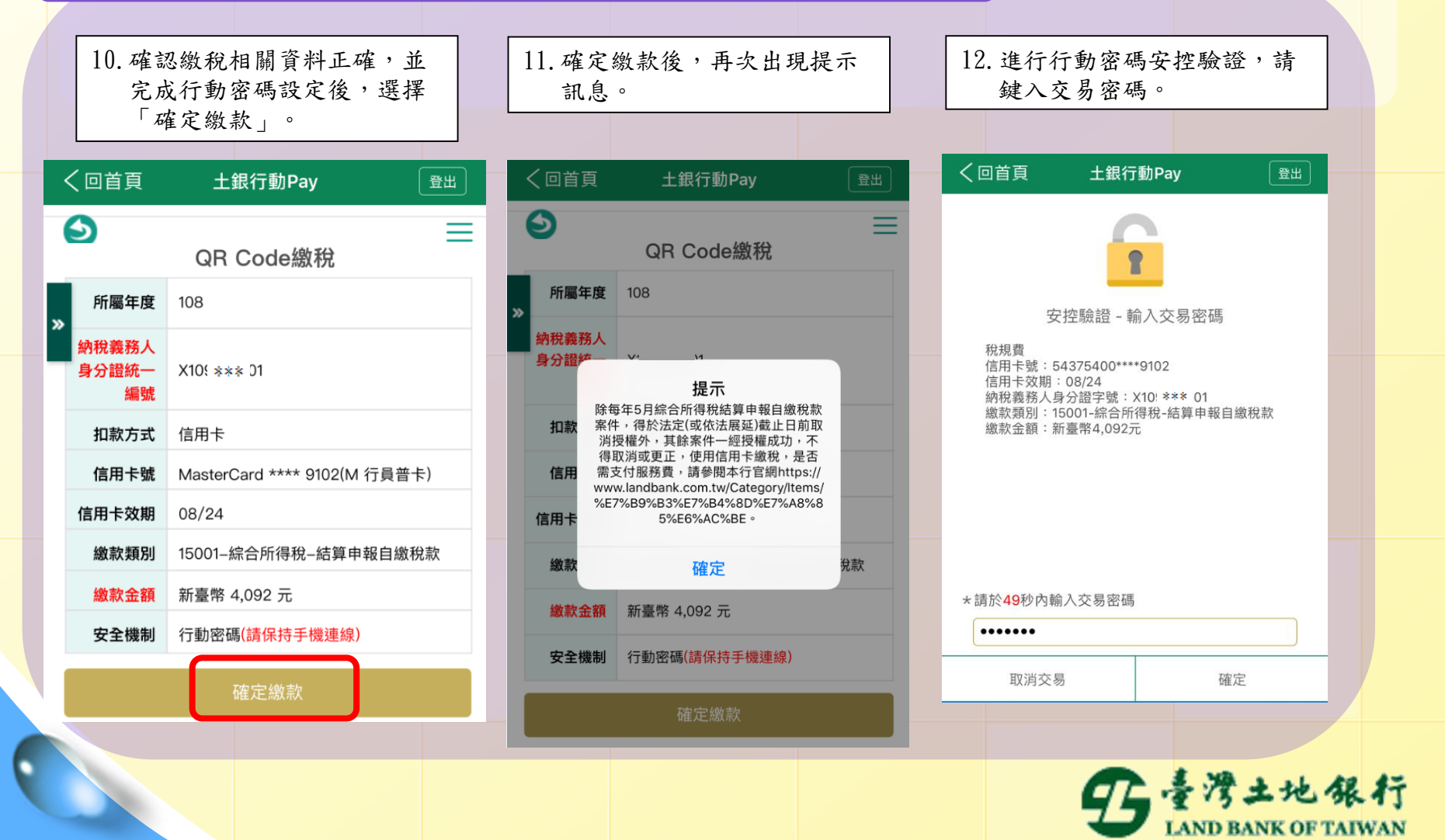

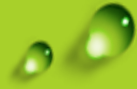

# **土銀行動銀行APP-土銀行動Pay步驟**

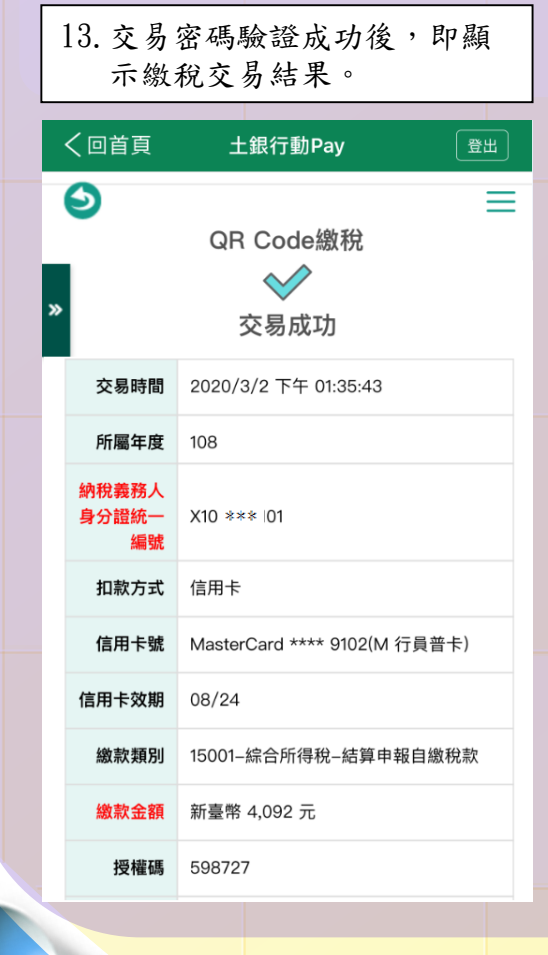

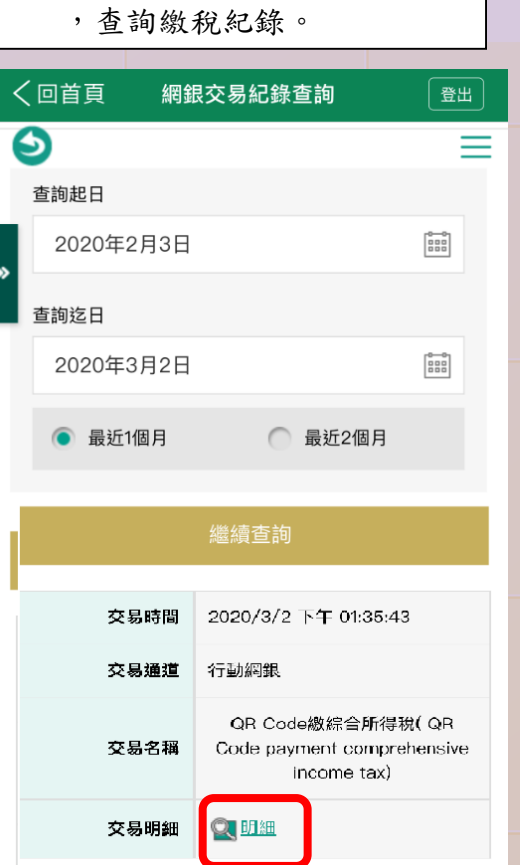

14.經由網銀交易紀錄查詢功能

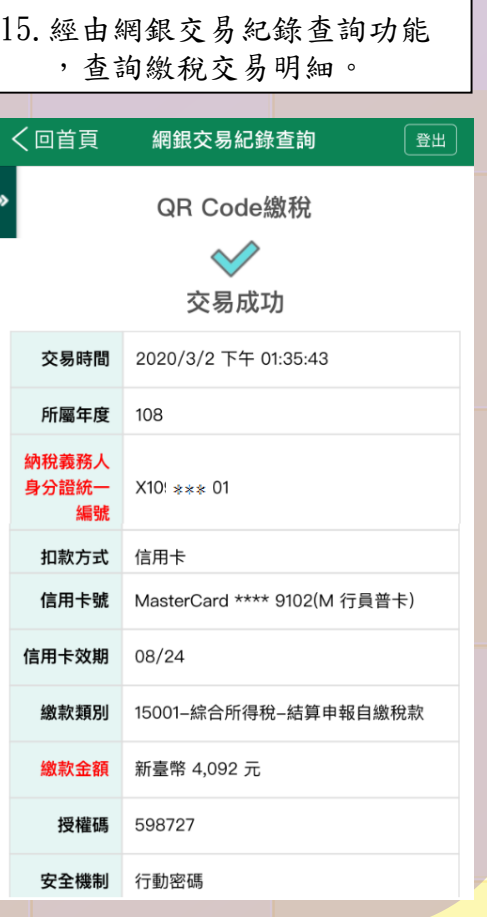

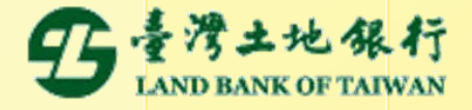